# **Troubleshoot Reverse Transparent Caching for WCCP**

**Document ID: 9251**

## **Contents**

**Introduction Prerequisites** Requirements Components Used Conventions  **Configuration Related Information Introduction**

This document describes how to troubleshoot Web Cache Communication Protocol (WCCP) when it is used to implement reverse transparent caching.

## **Prerequisites**

#### **Requirements**

There are no specific requirements for this document.

### **Components Used**

The information in this document is based on these software and hardware versions:

- Catalyst 6500 with Supervisor 1 and MSFC 1 configured in Native Mode
- Cisco IOS® Software Release 12.1(8a)EX (c6sup11−jsv−mz.121−8a.EX.bin)
- Cache Engine 550 with version 2.51

The information in this document was created from the devices in a specific lab environment. All of the devices used in this document started with a cleared (default) configuration. If your network is live, make sure that you understand the potential impact of any command.

#### **Conventions**

Refer to Cisco Technical Tips Conventions for information on document conventions.

# **Configuration**

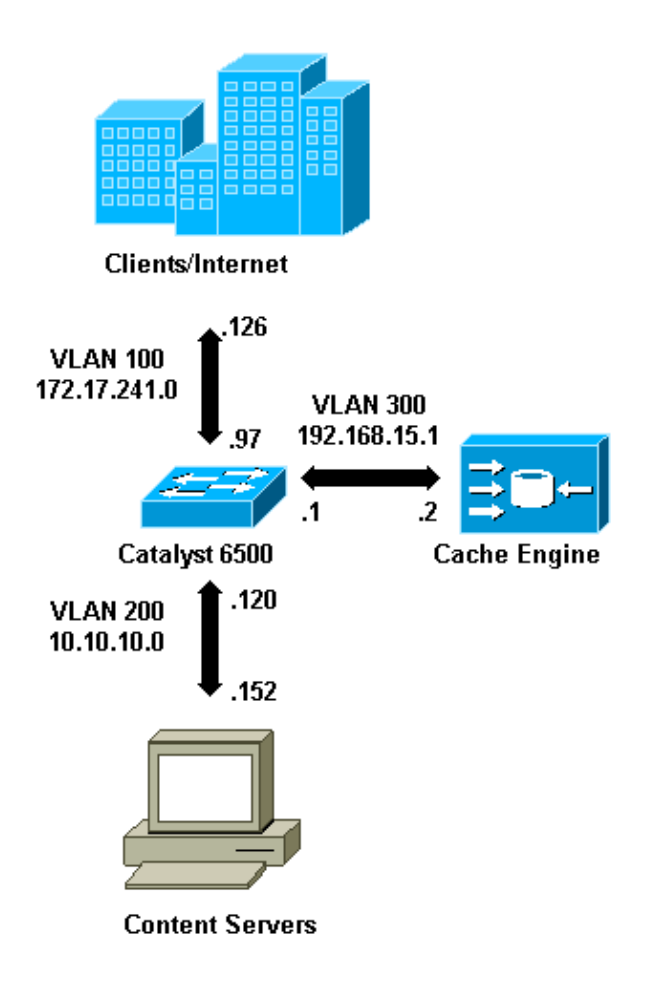

When you install a Cache Engine, Cisco recommends that you configure only the commands necessary to implement WCCP. You can add other features, such as authentication to the router and clients redirection lists, at a later date.

On the Cache Engine, you must specify the IP address of the router and the version of WCCP you want to use.

```
wccp router−list 1 192.168.15.1 
    wccp reverse−proxy router−list−num 1 
    wccp version 2
```
Once the IP address and version of WCCP are configured, you might see a message that warns the service 99 should be activated in the router in order to implement reverse transparent caching. Service 99 is the WCCP service identifier for reverse transparent caching. The identifier for normal transparent caching is the word "web−cache" in the Cisco IOS. In order to activate service 99 (reverse transparent caching) on the router and in order to specify the port where the redirection will be performed, add these commands in the global configuration mode:

```
ip wccp 99
interface Vlan200 
     ip address 10.10.10.120 255.255.255.0 
     ip wccp 99 redirect out
```
When you configure reverse transparent caching, the router that runs WCCP service 99 intercepts requests directed to the web servers. The command **ip wccp 99 redirect out** is applied on the interface where you want to intercept the client HTTP packets in their path to your web server. Typically, this is the web server VLAN. This is normally not the VLAN where the Cache Engine is installed.

Once WCCP is active, the router listens on all ports that have WCCP redirect configured. To signal its presence, the Cache Engine continuously sends WCCP **Here I am** packets to the IP addresses that are configured in the router list.

A WCCP connection between the router and cache is formed. In order to view connection information, issue the **show ip wccp** command.

The router identifier is the IP address of the router as it is seen by the Cache Engines. This identifier is not necessarily the router interface used by the redirected traffic to reach the cache. The router identifier in this example is 192.168.15.1.

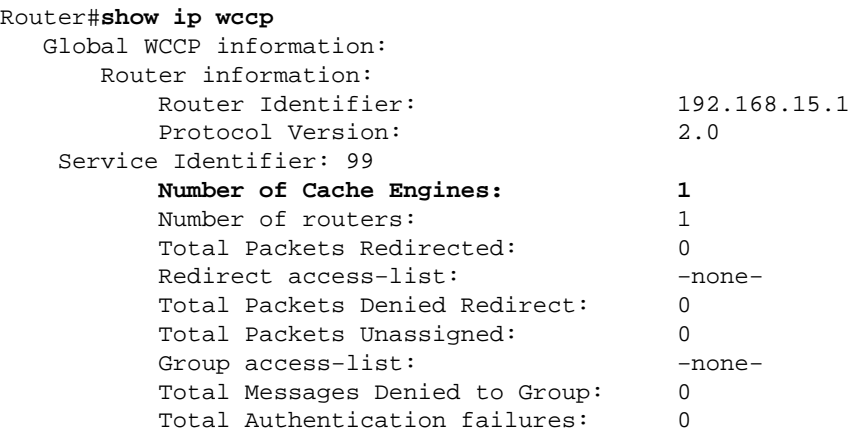

The **show ip wccp 99 detail** command provides detailed information about the caches.

```
Router#show ip wccp 99 detail
   WCCP Cache−Engine information: 
       IP Address: 192.168.15.2<br>Protocol Version: 2.0
       Protocol Version:
        State: Usable
        Redirection: GRE 
 Initial Hash Info: FFFFFFFFFFFFFFFFFFFFFFFFFFFFFFFF 
 FFFFFFFFFFFFFFFFFFFFFFFFFFFFFFFF 
 Assigned Hash Info: FFFFFFFFFFFFFFFFFFFFFFFFFFFFFFFF 
 FFFFFFFFFFFFFFFFFFFFFFFFFFFFFFFF 
         Hash Allotment: 256 (100.00%) 
        Packets Redirected: 0
         Connect Time: 00:00:39
```
The Redirection field represents the method used to redirect the packets from the router to the Cache Engine. This method is either generic routing encapsulation (GRE) or Layer 2. With GRE, packets are encapsulated in a GRE packet. With Layer 2, packets are sent straight to the cache, but the Cache Engine and switch or router must be Layer 2 adjacent for Layer 2 redirection.

The Hash Allotment represented in hexadecimal in the Initial Hash Info and Assigned Hash Info fields is the number of hash buckets that are assigned to this cache. All possible source Internet addresses are divided into 64 equal sized ranges, one bucket per range, and each cache is assigned traffic from a number of these bucket source address ranges. This amount is managed dynamically by WCCP according to the load and load weighting of the cache. If you have only one cache installed, this cache might be assigned all buckets.

When the router starts to redirect packets to the Cache Engine, the number in the Total Packets Redirected field increases.

The Total Packets Unassigned field is the number of packets that were not redirected because they were not assigned to any cache. In this example, the number of packets is 5. Packets might be unassigned during initial discovery of caches or for a small interval when a cache is removed.

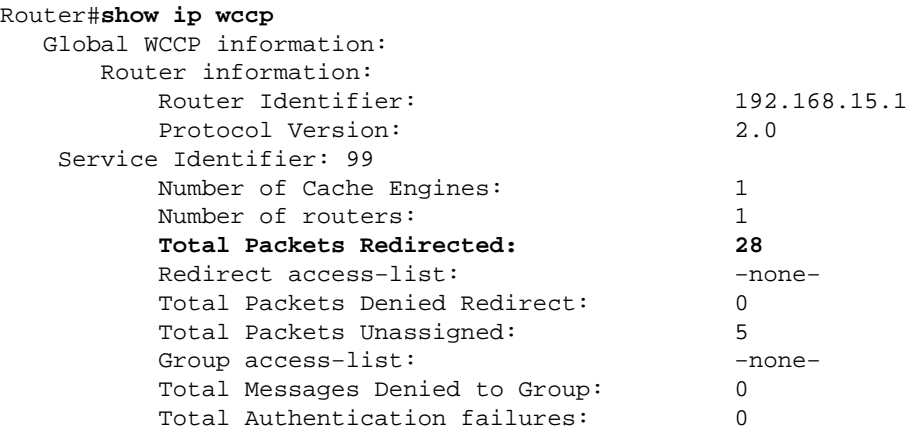

If the cache does not get acquired by the router, it might be useful to debug the WCCP activity. Whenever the router receives a **Here I am** packet from the cache, it answers with an **I see you** packet, and this is reported in the debugs. The available **debug** commands are **debug ip wccp events** and **debug ip wccp packets**.

**Note:** Refer to Important Information on Debug Commands before you use **debug** commands.

This output provides a sample of normal WCCP debug messages:

```
Router#debug ip wccp event
   WCCP events debugging is on 
  Router#debug ip wccp packet
    WCCP packet info debugging is on 
    Router# 
    2d18h: WCCP−EVNT:S00: Built new router view: 0 routers, 
          0 usable web caches, change # 00000001 
   2d18h: WCCP−PKT:S00: Sending I_See_You packet to
          192.168.15.2 w/ rcv_id 00000001
    2d18h: WCCP−EVNT:S00: Redirect_Assignment packet from
          192.168.15.2 fails source check 
   2d18h: %WCCP−5−SERVICEFOUND: Service web−cache
           acquired on Web Cache 192.168.15.2
    2d18h: WCCP−PKT:S00: Received valid Here_I_Am packet
          from 192.168.15.2 w/rcv_id 00000001 
   2d18h: WCCP−EVNT:S00: Built new router view: 1
          routers, 1 usable web caches, change # 00000002
    2d18h: WCCP−PKT:S00: Sending I_See_You packet to 192.168.15.2
          w/ rcv_id 00000002 
    2d18h: WCCP−EVNT:S00: Built new router view: 1 routers,
           1 usable web caches, change # 00000002 
    2d18h: WCCP−PKT:S00: Received valid Redirect_Assignment
          packet from 192.168.15.2 w/rcv_id 00000002 
    2d18h: WCCP−PKT:S00: Sending I_See_You packet to 192.168.15.2
          w/ rcv_id 00000003 
    2d18h: WCCP−EVNT:S00: Built new router view: 1 routers,
          1 usable web caches, change # 00000002 
    2d18h: WCCP−PKT:S00: Received valid Redirect_Assignment
          packet from 192.168.15.2 w/rcv_id 00000003 
    2d18h: WCCP−PKT:S00: Sending I_See_You packet to 192.168.15.2
          w/ rcv_id 00000004 
    2d18h: WCCP−PKT:S00: Sending I_See_You packet to 192.168.15.2
           w/ rcv_id 00000005 
    2d18h: WCCP−PKT:S00: Sending I_See_You packet to 192.168.15.2
           w/ rcv_id 00000006
```
 2d18h: WCCP−EVNT:S00: Built new router view: 1 routers, 1 usable web caches, change # 00000002 2d18h: WCCP−PKT:S00: Received valid Redirect\_Assignment packet from 192.168.15.2 w/rcv\_id 00000006

In order to increase the debug level, you might want to trace the IP packet traffic in order to check whether the router receives packets from the Cache Engine. In order to avoid overloading a router in a production environment and in order to show only the interesting traffic, you can use an ACL to restrict the debugs only to the packets that have the IP address of the cache as source. A sample ACL is **access−list 130 permit ip host 192.168.15.2 host 192.168.15.1**.

```
Router#debug ip wccp event
   WCCP events debugging is on 
  Router#debug ip wccp packet
   WCCP packet info debugging is on 
  Router#debug ip packet 130
    IP packet debugging is on for access list 130 
    2d19h: WCCP−EVNT:S00: Built new router view: 1 routers, 1 usable web caches, 
           change # 00000002 
    2d19h: WCCP−PKT:S00: Received valid Redirect_Assignment packet from 192.168.15.2 
          w/rcv_id 0000001B 
    2d19h: datagramsize=174, IP 18390: s=192.168.15.2 (Vlan300), d=192.168.15.1
          (Vlan300), totlen 160, fragment 0, fo 0, rcvd 3 
    2d19h: WCCP−PKT:S00: Sending I_See_You packet to 192.168.15.2 w/ rcv_id 0000001C 
    2d19h: datagramsize=174, IP 18392: s=192.168.15.2 (Vlan300), d=192.168.15.1
           (Vlan300), totlen 160, fragment 0, fo 0, rcvd 3 
    2d19h: WCCP−PKT:S00: Sending I_See_You packet to 192.168.15.2 w/ rcv_id 0000001D 
    2d19h: datagramsize=174, IP 18394: s=192.168.15.2 (Vlan300), d=192.168.15.1
          (Vlan300), totlen 160, fragment 0, fo 0, rcvd 3 
    2d19h: WCCP−PKT:S00: Sending I_See_You packet to 192.168.15.2 w/ rcv_id 0000001E 
    2d19h: datagramsize=378, IP 18398: s=192.168.15.2 (Vlan300), d=192.168.15.1
          (Vlan300), totlen 364, fragment 0, fo 0, rcvd 3 
    2d19h: WCCP−EVNT:S00: Built new router view: 1 routers, 1 usable web caches, 
           change # 00000002 
    2d19h: WCCP−PKT:S00: Received valid Redirect_Assignment packet from 192.168.15.2 
           w/rcv_id 0000001E 
    2d19h: datagramsize=174, IP 18402: s=192.168.15.2 (Vlan300), d=192.168.15.1
           (Vlan300), totlen 160, fragment 0, fo 0, rcvd 3 
    2d19h: WCCP−PKT:S00: Sending I_See_You packet to 192.168.15.2 w/ rcv_id 0000001F 
    2d19h: datagramsize=174, IP 18404: s=192.168.15.2 (Vlan300), d=192.168.15.1
           (Vlan300), totlen 160, fragment 0, fo 0, rcvd 3 
    2d19h: WCCP−PKT:S00: Sending I_See_You packet to 192.168.15.2 w/ rcv_id 00000020 
    2d19h: datagramsize=174, IP 18406: s=192.168.15.2 (Vlan300), d=192.168.15.1
           (Vlan300), totlen 160, fragment 0, fo 0, rcvd 3 
    2d19h: WCCP−PKT:S00: Sending I_See_You packet to 192.168.15.2 w/ rcv_id 00000021 
    2d19h: datagramsize=378, IP 18410: s=192.168.15.2 (Vlan300), d=192.168.15.1
           (Vlan300), totlen 364, fragment 0, fo 0, rcvd 3 
    2d19h: WCCP−EVNT:S00: Built new router view: 1 routers, 1 usable web caches, 
          change # 00000002 
    2d19h: WCCP−PKT:S00: Received valid Redirect_Assignment packet from 192.168.15.2 
          w/rcv_id 00000021 
    2d19h: datagramsize=174, IP 18414: s=192.168.15.2 (Vlan300), d=192.168.15.1
          (Vlan300), totlen 160, fragment 0, fo 0, rcvd 3 
    2d19h: WCCP−PKT:S00: Sending I_See_You packet to 192.168.15.2 w/ rcv_id 00000022 
    2d19h: datagramsize=174, IP 18416: s=192.168.15.2 (Vlan300), d=192.168.15.1
           (Vlan300), totlen 160, fragment 0, fo 0, rcvd 3
```
In the event that no caches are seen by the router and no WCCP activity is seen, check the basic connectivity. Try to ping the cache from the router or the router from the cache. If the ping works, an error might exist in the configuration.

If the cache is acquired, but no packets are redirected, verify that the router receives traffic and that the traffic is forwarded to the interface where the **ip wccp 99 redirect out** command is applied. Remember that the

traffic that is intercepted and redirected is only the traffic directed to the TCP port 80.

If the traffic is still not being redirected and the web content is coming straight from the servers, verify that the cache correctly passes the instruction on what to intercept. You must have some background information on WCCP in order to complete this action.

WCCP recognizes two different types of services: *standard* and *dynamic*. The router implicitly knows of a standard service. That is, the router does not need to be told to use port 80, because it already knows to do so. The normal transparent caching (web−cache − standard service 0) is a standard service.

In all the other cases (which includes transparent caching), the router is told which port to intercept. This information is passed in the **Here I am** packet.

You can issue the **debug ip packet dump** command in order to examine the packets themselves. Use the ACL created to debug only the packets sent by the Cache Engine.

```
Router#debug ip packet 130 dump
    2d19h: datagramsize=174, IP 19576: s=192.168.15.2 (Vlan300), d=192.168.15.1 
      (Vlan300), totlen 160, fragment 0, fo 0, 
  rcvd 3<br>072C5120:
                                  0004 9B294800 ...)H.
!−−− Start IP header.
    072C5130: 00500F0D 25360800 450000A0 4C780000 .P..%6..E.. Lx.. 
    072C5140: 3F118F81 C0A80F02 C0A80F01 08000800 ?...@(..@(...... 
    072C5150: 008CF09E 0000000A 0200007C 00000004 ..p........|.... 
!−−− Start WCCP header.
   072C5160: 00000000 00010018 0163E606 00000515 .........cf.....
    072C5170: 00500000 00000000 00000000 00000000 .P.............. 
!−−− Port to intercept (0x50=80).
    072C5180: 0003002C C0A80F02 00000000 FFFFFFFF ...,@(.......... 
!−−− Hash allotment (FFFF...).
    072C5190: FFFFFFFF FFFFFFFF FFFFFFFF FFFFFFFF ................ 
    072C51A0: FFFFFFFF FFFFFFFF FFFF0000 00000000 ................ 
   072C51B0: 00050018 00000002 00000001 COA80F01 .................@(..
   072C51C0: 0000000C 00000001 C0A80F02 00080008 ........@(......
   072C51D0: 00010004 00000001 30 ........0
```
With this command, you can determine whether or not the port is advertised without the need to view the entire Request For Comments (RFC). If the port is not advertised, the problem is most likely in the configuration of the cache.

Refer to Web Cache Coordination Protocol V2.0  $\Box$  for more information.

If the cache is acquired and packets are redirected, but your Internet clients cannot browse your servers, check whether the cache has connectivity to the Internet and to your servers. Ping from the cache to various IP addresses on the Internet and to some of your internal servers. If you ping fully qualified domains (URLs) instead of IP addresses, be sure that you specify the DNS server to use in the cache configuration.

If you are unsure whether the cache processes the requests, you can debug the HTTP activity in the cache. In order to debug the HTTP activity in the cache, you must restrict the traffic to avoid overloading the cache. On the router, create an ACL with the source IP address of one client in the Internet that you can use as a device

for your tests and use the option **redirect−list** of the global command **ip wccp 99**.

```
Router(config)#access−list 50 permit 172.17.241.126
Router(config)#ip wccp 99 redirect−list 50
```
Once you create and apply the ACL, complete these steps:

- 1. Activate the HTTP debug in the cache with the command **debug http all all** (Cisco Cache Engine version 2.x) or **debug http all** (Cisco Cache Engine version 3 and ACNS version 4, 5).
- 2. Activate terminal monitoring (issue the **term mon** command).
- 3. Try to browse one of your servers from the client you configured in the ACL.

Here is an example of the output:

```
irq0#conf tcework_readfirstdata() Start the recv: 0xb820800 len 4096 timeout 
    0x3a98 ms ctx 0xb87d800 
    cework_recvurl() Start the request: 0xb20c800 0xb20c838 0xb20c8e0 
   Http Request headers received from client:
    GET / HTTP/1.1 
    Host: 10.10.10.152 
   User−Agent: Links (0.92; Linux 2.2.16−22 i686) 
    Accept: */* 
    Accept−Charset: us−ascii, ISO−8859−1, ISO−8859−2, ISO−8859−4, ISO−8895−5, 
       ISO−8859−13, windows−1250, windws−1251, windows−1257, cp437, cp850, cp852,
        cp866, x−cp866−u, x−mac−ce, x−kam−cs, x−koi8−r, x−koi8−u, utf8 
    Connection: Keep−Alive
Protocol dispatch: mode=1 proto=2 
    ValidateCode() Begin: pRequest=0xb20c800 
    Proxy: CACHE_MISS: HealProcessUserRequest 
    cework_teefile() 0xb20c800: Try to connect to server: CheckProxyServerOut(): 
       Outgoing proxy is not enable: 0xb20c800 (F) 
    GetServerSocket(): Forwarding to server: pHost = 10.10.10.152, Port = 80 
   HttpServerConnectCallBack : Connect call back socket = 267982944, error = 0
   Http request headers sent to server:
    GET / HTTP/1.1 
    Host: 10.10.10.152 
    User−Agent: Links (0.92; Linux 2.2.16−22 i686) 
    Accept: */* 
    Accept−Charset: us−ascii, ISO−8859−1, ISO−8859−2, ISO−8859−4, ISO−8895−5, 
       ISO−8859−13, windows−1250, windws−1251, windows−1257, cp437, cp850, cp852, 
       cp866, x−cp866−u, x−mac−ce, x−kam−cs, x−koi8−r, x−koi8−u, utf8 
    Connection: keep−alive 
    Via: 1.1 irq0 
    X−Forwarded−For: 172.17.241.126
cework_sendrequest: lBytesRemote = 386, nLength = 386 (0xb20c800) 
    ReadResCharRecvCallback(): lBytesRemote = 1818, nLength = 1432 0xb20c800) 
    IsResponseCacheable() OBJECTSIZE_IS_UNLIMITED, lContentLength = 3194 
    cework_processresponse() : 0xb20c800 is cacheable 
   Http response headers received from server:
    HTTP/1.1 200 OK 
    Date: Tue, 20 Nov 2001 10:46:14 GMT 
    Server: Apache/1.3.12 (Unix) (Red Hat/Linux) mod_ssl/2.6.6 OpenSSL/0.9.5a 
       mod_perl/1.24 
    Last−Modified: Fri, 12 Oct 2001 12:55:23 GMT 
    ETag: "5e23−c7a−3bc6e83b" 
    Accept−Ranges: bytes 
    Content−Length: 3194 
    Keep−Alive: timeout=15, max=100 
    Connection: Keep−Alive 
    Content−Type: text/html
```

```
GetUpdateCode(): GET request from client, GET request to server. 
    GetUpdateCode(): nRequestType = −1 
    SetTChain() 0xb20c800: CACHE_OBJECT_CLIENT_OBJECT sendobj_and_cache 
   Http response headers sent to client:
   HTTP/1.1 200 OK 
   Date: Tue, 20 Nov 2001 10:46:14 GMT 
    Server: Apache/1.3.12 (Unix) (Red Hat/Linux) mod_ssl/2.6.6 OpenSSL/0.9.5a 
      mod_perl/1.24 
   Last−Modified: Fri, 12 Oct 2001 12:55:23 GMT 
   ETag: "5e23−c7a−3bc6e83b" 
    Content−Length: 3194 
   Keep−Alive: timeout=15, max=100 
    Content−Type: text/html 
    Connection: keep−alive
cework_tee_sendheaders() 0xb20c800: sent 323 bytes to client 
    cework_tee_send_zbuf() 0xb20c800: Send 1087 bytes to client (1087) 
    UseContentLength(): Valid Content−Length (T) 
    cework_tee_recv_zbuf() 0xb20c800: Register to recv 2107 bytes timeout 120 sec 
    HttpServerRecvCallBack(): Recv Call Back socket 267982944, err 0, length 2107 
    HttpServerRecvCallBack(): lBytesRemote = 3925, nLength = 2107 (186697728) 
    cework_tee_send_zbuf() 0xb20c800: Send 2107 bytes to client (2107) 
    UseContentLength(): Valid Content−Length (T) 
    cework_setstats(): lBytesLocal = 0, lBytesRemote = 3925 (0xb20c800) 
    cework_readfirstdata() Start the recv: 0xb84a080 len 4096 timeout 0x3a98 
       ms ctx 0xb87d800 
    cework_cleanup_final() End the request: 0xb20c800 0xb20c838 0xb20c8e0
```
The relevant information you might find in the debug is highlighted in **bold**.

These are the different phases of a Web page page transaction:

- 1. HTTP request headers received from client.
- 2. HTTP request headers sent to server.
- 3. HTTP response headers received from server.
- 4. HTTP response headers sent to client.

If the web page you browse contains multiple objects, multiple instances of this sequence of events exist. Use the simplest possible request to reduce the debug output.

On a Catalyst 6500 or a Cisco 7600 router, a feature manager handles all the features configured in the Cisco IOS in order to provide an added layer of troubleshooting. When a Layer 3 feature is configured in these devices, information that defines how to handled the received frames is passed to the Layer 2 control functions of the switch or router (the feature manager). For WCCP, this control information defines what packets are intercepted by IOS and WCCP and directed to the transparent cache.

The **show fm features** command displays the features that are enabled in the Cisco IOS. You can use this command in order to check whether the port to intercept is correctly advertised by the Cache Engine.

```
Router#show fm features
   Redundancy Status: stand−alone 
    Interface: Vlan200 IP is enabled 
    hw[EGRESS] = 1, hw[INGS] = 1 hw_force_default[EGRESS] = 0, hw_force_default[INGRESS] = 0 
    mcast = 0 priority = 2 
     reflexive = 0 
     vacc_map : 
      outbound label: 5 
           merge_err: 0 
            protocol: ip
```

```
 feature #: 1 
              feature id: FM_IP_WCCP 
              Service ID: 99 
              Service Type: 1
The following are the used labels 
      label 5: 
            swidb: Vlan200 
            Vlous:
The following are the features configured 
      IP WCCP: service_id = 99, service_type = 1, state = ACTIVE 
            outbound users: 
              user_idb: Vlan200 
            WC list: 
              address: 192.168.15.2 
           Service ports: 
              ports[0]: 80
The following is the ip ACLs port expansion information 
      FM_EXP knob configured: yes
FM mode for WCCP: GRE (flowmask: destination−only)
FM redirect index base: 0x7E00
The following are internal statistics 
      Number of pending tcam inserts: 0 
      Number of merge queue elements: 0
```
The command **show fm int vlan 200** displays the exact content of the Ternary Content Addressable Memory (TCAM).

```
Router#show fm int vlan 200
 Interface: Vlan200 IP is enabled 
 hw[EGRESS] = 1, hw[INGS] = 1 hw_force_default[EGRESS] = 0, hw_force_default[INGRESS] = 0 
 mcast = 0 priority = 2 
  reflexive = 0 
  vacc_map : 
  outbound label: 5 
   merge_err: 0 
   protocol: ip 
    feature #: 1 
   feature id: FM_IP_WCCP 
    Service ID: 99 
    Service Type: 1 
 (only for IP_PROT) DestAddr SrcAddr Dpt Spt L4OP TOS Est prot Rslt 
 vmr IP value #1: 0.0.0.0 192.168.15.2 0 0 0 0 0 6 permit 
 vmr IP mask #1: 0.0.0.0 255.255.255.255 0 0 0 0 0 FF 
    vmr IP value #2: 0.0.0.0 0.0.0.0 80 0 0 0 0 6 bridge 
 vmr IP mask #2: 0.0.0.0 0.0.0.0 FFFF 0 0 0 0 FF 
 vmr IP value #3: 0.0.0.0 0.0.0.0 0 0 0 0 0 0 permit 
    vmr IP mask #3: 0.0.0.0 0.0.0.0 0 0 0 0 0 0
```
The vmr IP value # 1: line defines interception bypass on frames that come from the Cache Engine. Without this, there would be a redirection loop. The vmr IP value  $\#$  2: line defines interception of all the packets that have port 80 as their destination. If port 80 is not displayed in the second line, but WCCP is active and the cache is usable by the router, then there might be a problem in the cache configuration. Collect a dump of the **Here I am** packet in order to determine whether or not the port is sent by the cache.

If you are unable to solve the problem after you troubleshoot, report the problem to the Cisco Technical

Assistance Center (TAC).

Here is some basic information that you must provide to the Cisco TAC. From the router, collect this information:

- The output of the **show tech** command. The output of the **show running−config** and **show version output** commands can be substituted if there is difficulty with the size of the **show tech** output.
- The output of the **show ip wccp** command.
- The output of the **show ip wccp web−cache detail** command.
- If there seems to be a problem with communication between the router and the Web cache, provide output from the **debug ip wccp events** and **debug ip wccp packets** commands while the problem is occurring.

On the Cache Engine (Cisco Cache Engines only), collect the output of the **show tech** command.

When you contact the TAC, complete these steps:

1. Provide a clear description of the problem. You should include answers to these questions:

- ♦ What are the symptoms?
- ♦ Does it occur all the time or infrequently?
- ♦ Did the problem start after a change in the configuration?
- ♦ Are Cisco or 3rd party caches used?
- 2. Provide a clear description of the topology. Include a diagram if that will make it more clear.
- 3. Provide any other information that you think is useful in solving the problem.

Here is output of a sample configuration:

switchport

```
********************************* Router Configuration **************************
Router#show running
    Building configuration...
Current configuration : 4231 bytes 
    ! 
    version 12.1 
    service timestamps debug uptime 
    service timestamps log uptime 
    no service password−encryption 
    ! 
    hostname Router 
    ! 
    boot buffersize 126968 
    boot bootldr bootflash:c6msfc−boot−mz.120−7.XE1 
    ! 
    redundancy 
    main−cpu 
     auto−sync standard 
    ip subnet−zero 
    ip wccp 99 
    ! 
    ! 
11
    interface FastEthernet3/1 
    no ip address 
     switchport 
    switchport access vlan 100 
    switchport mode access 
    ! 
    interface FastEthernet3/2 
    no ip address
```

```
 switchport access vlan 200 
     switchport mode access 
    ! 
    interface FastEthernet3/3 
     no ip address 
     switchport 
     switchport access vlan 300 
     switchport mode access 
    ! 
    interface FastEthernet3/4 
    no ip address 
    ! 
! 
    interface Vlan100 
     ip address 172.17.241.97 255.255.255.0 
    ! 
    interface Vlan200 
     ip address 10.10.10.120 255.255.255.0 
     ip wccp 99 redirect out 
    ! 
    interface Vlan300 
     ip address 192.168.15.1 255.255.255.0 
    ! 
    ip classless 
    ip route 0.0.0.0 0.0.0.0 172.17.241.1 
    no ip http server 
    ! 
    access−list 30 permit 192.168.15.2 
    ! 
    ! 
    line con 0 
    exec−timeout 0 0 
    line vty 0 4 
     login 
     transport input lat pad mop telnet rlogin udptn nasi 
    ! 
    end
*********************************** Cache Configuration ******************************
Cache#show running
Building configuration... 
    Current configuration: 
    ! 
    ! 
    logging disk /local/syslog.txt debug 
    ! 
    user add admin uid 0 capability admin−access 
    ! 
    ! 
    ! 
    hostname Cache 
    ! 
    interface ethernet 0 
     ip address 192.168.15.2 255.255.255.0 
     ip broadcast−address 192.168.15.255 
     exit 
    ! 
    interface ethernet 1 
     exit 
    ! 
    ip default−gateway 192.168.15.1 
    ip name−server 172.17.247.195 
    ip domain−name cisco.com 
    ip route 0.0.0.0 0.0.0.0 192.168.15.1 
    cron file /local/etc/crontab 
11
    wccp router−list 1 192.168.15.1
```

```
 wccp reverse−proxy router−list−num 1 
 wccp version 2 
 ! 
 authentication login local enable 
 authentication configuration local enable 
 rule no−cache url−regex .*cgi−bin.* 
 rule no−cache url−regex .*aw−cgi.* 
 ! 
 ! 
 end
```
### **Related Information**

- **Cisco Cache Software**
- **Cisco 500 Series Cache Engines**
- **Web Cache Communications Protocol (WCCP)**
- **Cisco Cache Engine 2.0 Software Download Page ( registered customers only)**
- **Cisco Cache Engine 3.0 Software Download Page ( registered customers only)**
- **Technical Support & Documentation − Cisco Systems**

Contacts & Feedback | Help | Site Map

© 2014 − 2015 Cisco Systems, Inc. All rights reserved. Terms & Conditions | Privacy Statement | Cookie Policy | Trademarks of Cisco Systems, Inc.

Updated: Jan 02, 2007 Document ID: 9251